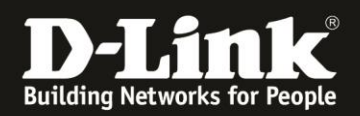

## **DNC-100 / DNH-100 – Passcode für das Haupt-WLAN**

- 1. Im Profil gehen Sie links auf **VLAN**.
- Aktivieren Sie das **VLAN**.
- Gehen Sie dann auf den Reiter **Add/Edit IP Interface**.

- Geben Sie eine freie **IP-Adresse** mit der zugehörigen **Subnetmaske** aus dem Netz ein.

- Geben Sie die **Gateway** und **DNS**-Server-IP-Adresse ein.
- Klicken Sie auf **Add**.

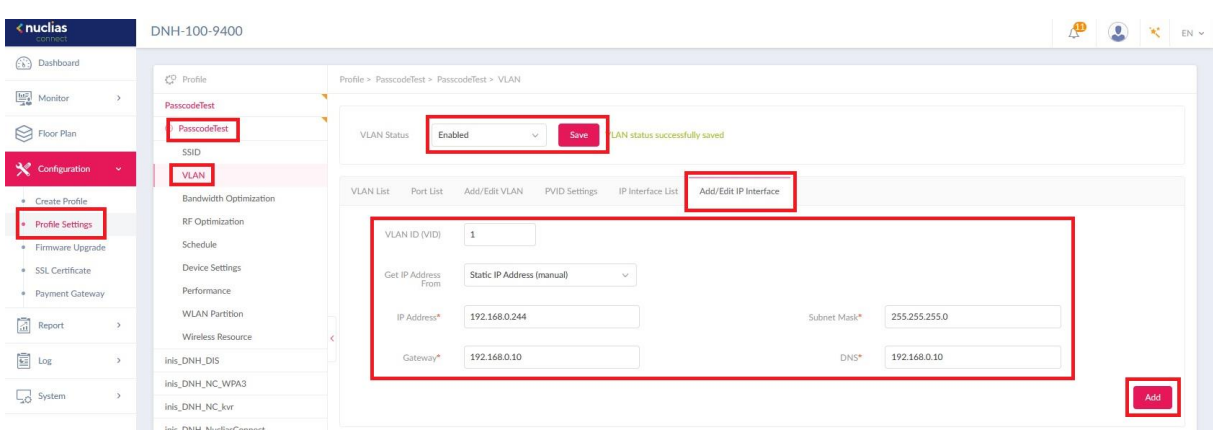

2. Im Ergebnis unter **IP Interface List** sind die Eingaben abzulesen.

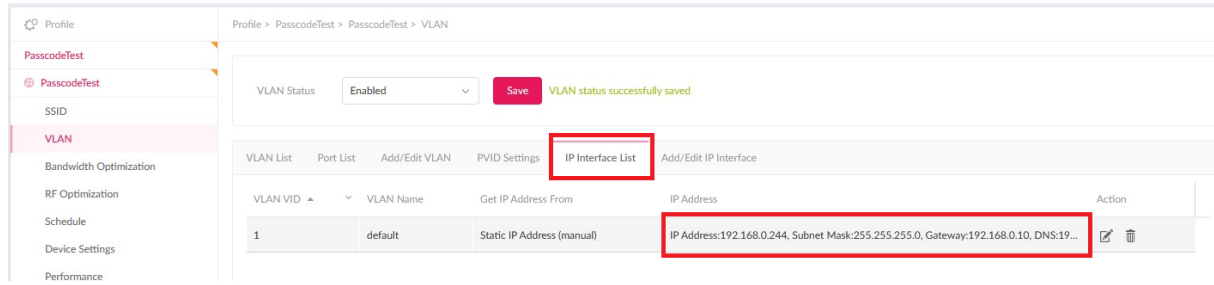

**3. Übertragen Sie nun die gemachten Änderungen in die DAP Access Points.**

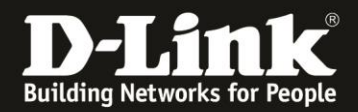

- 4. Erstellen Sie nun einen Benutzer.
- Ganz links gehen Sie in das Menü **System** und dann **User Management**.
- Oben-rechts klicken Sie auf **Add User**.
- Geben Sie dem User einen **Username** und ein vorläufiges **Password**.
- Das Privileg ist **Front Desk Staff**.
- Klicken Sie dann auf **Create**.

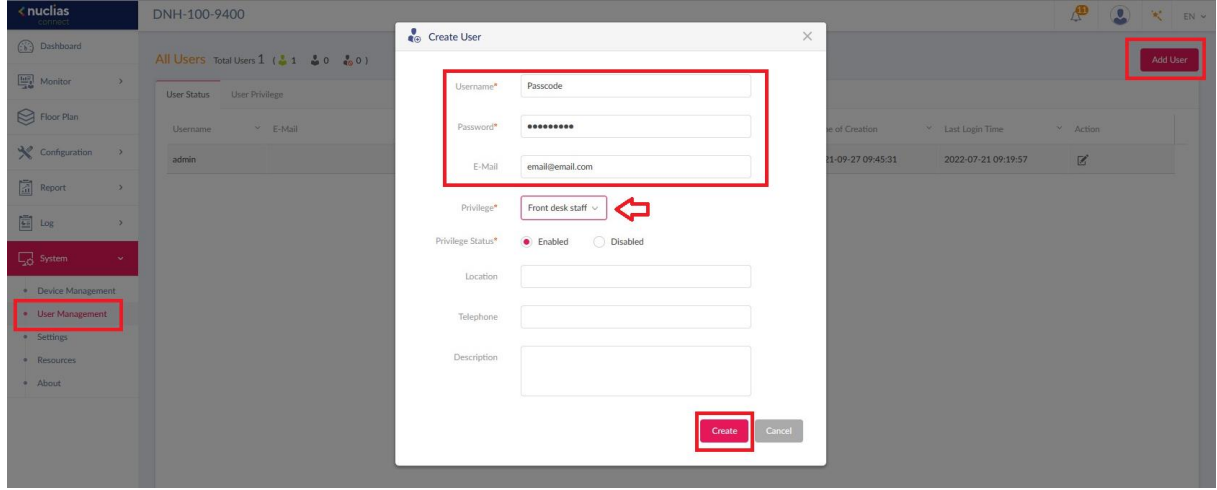

- 5. Gehen Sie auf den Reiter **User Previlege**.
- Dort ist der neue User.
- Setzen Sie hinter dem User einen Haken und übertragen ihn auf die rechte Seite.
- Klicken Sie auf **Save**.

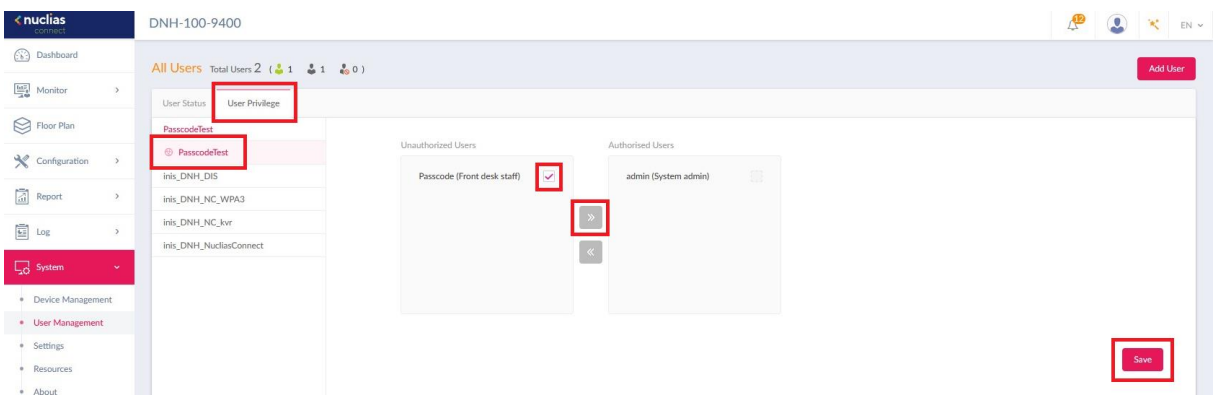

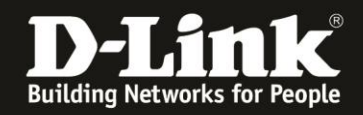

6. Loggen Sie sich nun aus der Konfiguration des DNC-100/DNH-100 aus und dann mit dem Passcode-User wieder ein.

Sie werden aufgefordert, das vorläufige Passwort zu ändern.

Danach können Sie in dem linksstehenden Profil, dann bei **Create Passcode** ein oder mehrere Passcodes erstellen.

- Die Anzahl der zu erstellenden Passcodes.

- Wie lange der Passcode gültig sein soll, wie lange also der User darüber Zugriff auf das WLAN haben soll.

- Wann der Passcode ablaufen soll.
- Wie viele User maximal den Passcode nutzen können sollen.

Klicken Sie auf **Generate**, um den Passcode zu erstellen.

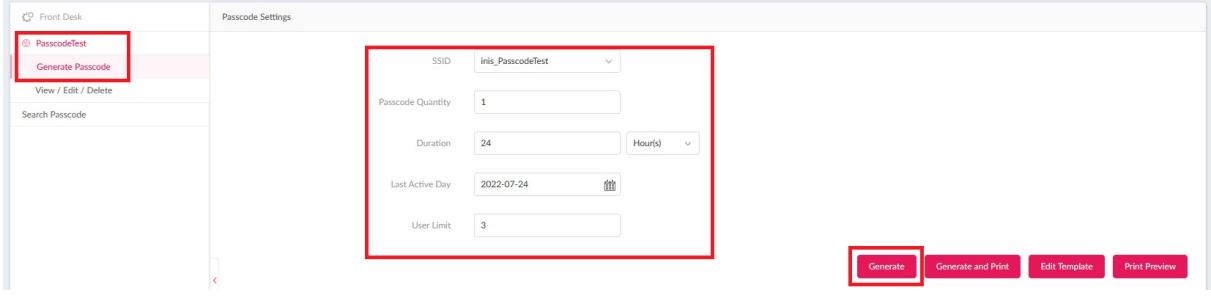

7. Im Ergebnis können Sie sich bei **View / Edit / Delete** den erstellten Passcode anschauen und z.B. den Passcode Code auslesen.

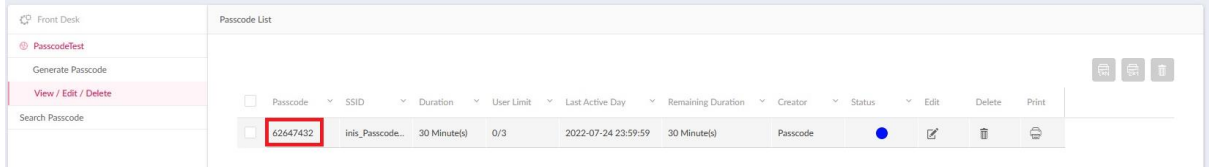

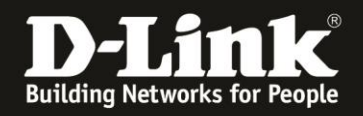

8. Verbindet sich nun ein WLAN-Client (PC, Laptop, Smartphone, Tablet, …) auf dieses WLAN, erscheint die Eingabeaufforderung des Passcodes.

Mitunter erscheint die Aufforderung erst, wenn der Client aufs Internet zuzugreifen versucht.

- Passcode eingeben.
- Haken setzen.
- Auf Login klicken/tippen.

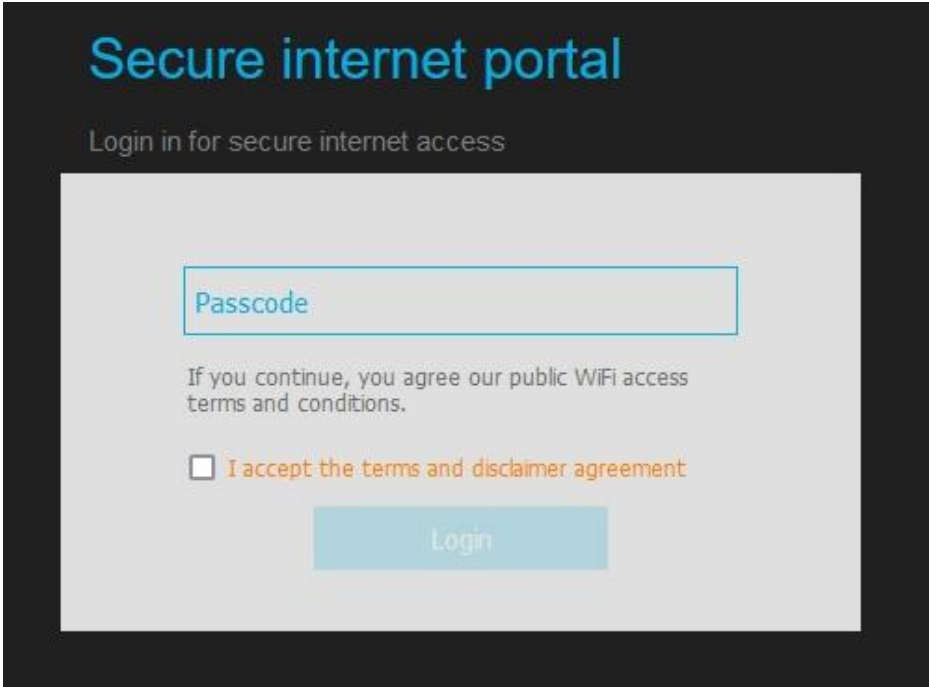

8. Der Client ist verbunden und hat Zugriff auf das Netzwerk und darüber das Internet.

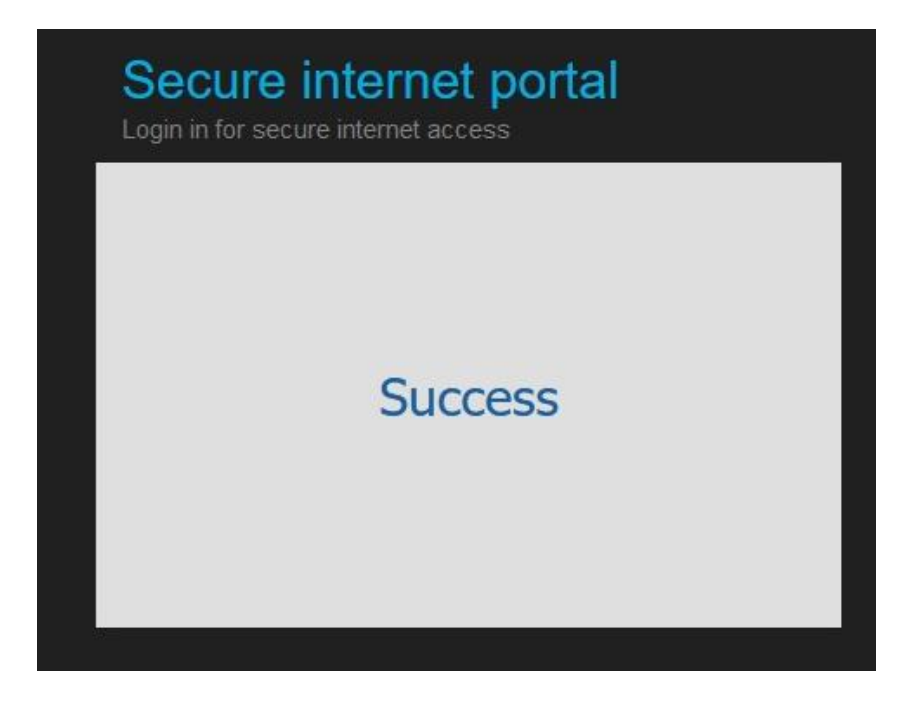